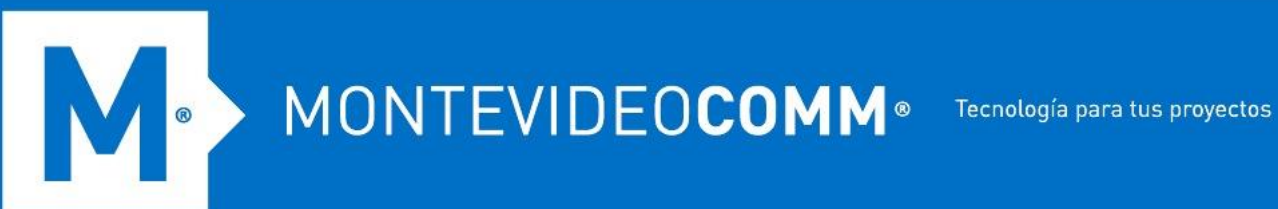

## **X-GPS Monitor**

MONTEVIDEO COMM - Bvar, Artigas 1129 - +598 2402 2516 - CP: 11200 - montevideocomm.uy

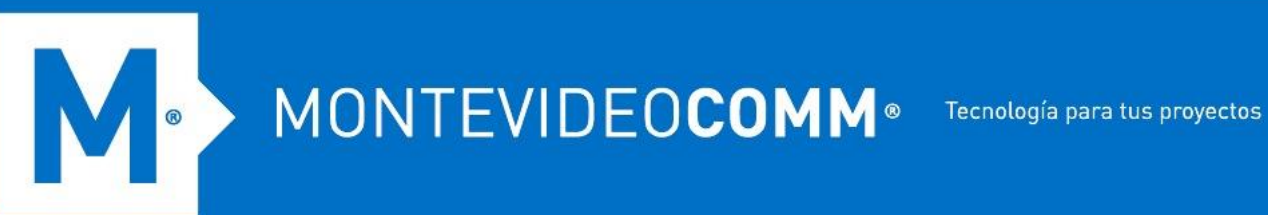

Puede descargar la aplicación de forma gratuita a través de Google Play o App Store.

Ingrese a la tienda y busca X-GPS.

Seleccione X-GPS Monitor y haga clic en "Instalar"

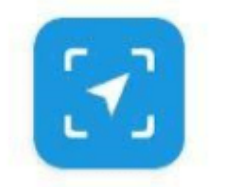

**X-GPS Monitor** RusLink  $4.2 \star$   $\blacktriangleright$  Installed

## Inicio de sesión

En el primer inicio, la aplicación le pedirá que escanee el código QR, que se puede encontrar en la página de inicio de sesión en la interfaz web.

Tras escanear el código QR, ingrese su nombre de usuario y contraseña para entrar al sistema. Si olvidó su contraseña, haga clic en el botón correspondiente, ingrese su dirección de correo electrónico y captcha. Después de eso, recibirá un correo electrónico con un enlace para restablecer su contraseña.

Una vez se haya iniciado sesión correctamente, se le dirigirá a la pantalla del mapa.

MONTEVIDEOCOMM<sup>®</sup> Tecnología para tus proyectos

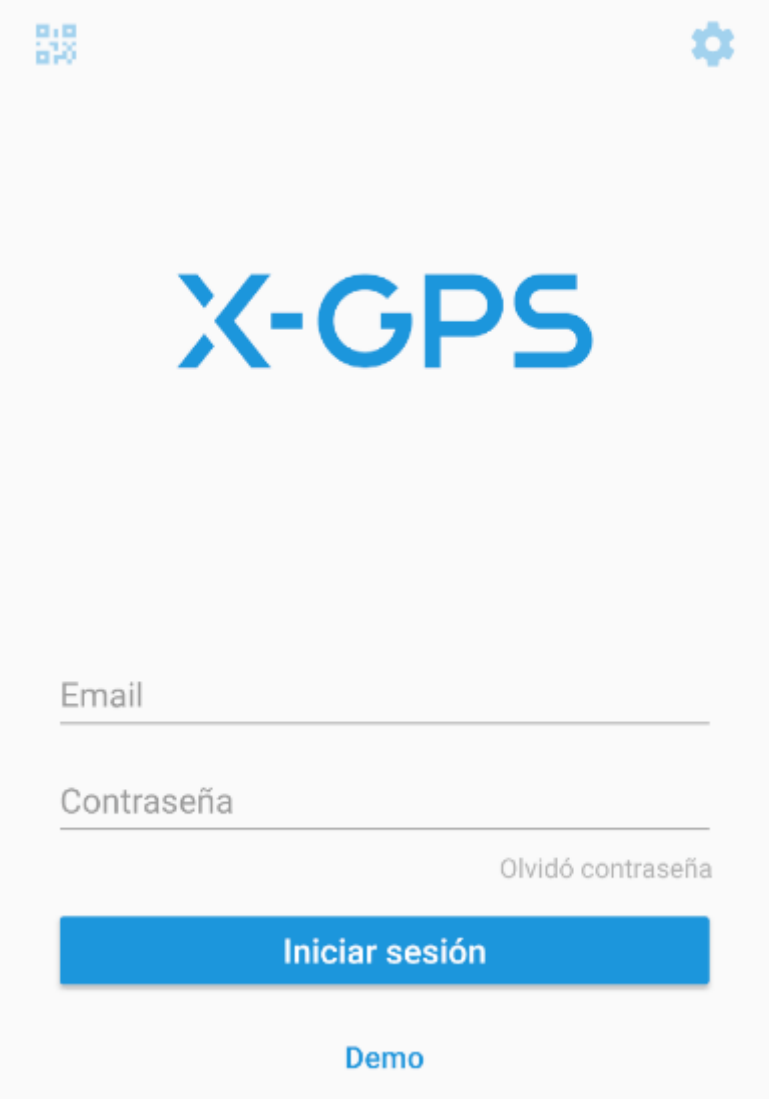

## Herramientas básicas

Los siguientes elementos están disponibles en la pantalla de inicio:

- 1. **Menú lateral**. Abre un menú en el que tiene a su disposición información sobre el usuario, el saldo, la lista de rastreadores y otros controles.
- 2. **Mostrar rastreadores**. Haga clic para elegir qué rastreadores desee mostrar: todos, uno o un grupo. Además, puede activar el seguimiento del rastreador y el mapa se centrará automáticamente en un dispositivo.
- 3. **Selección de mapas**. Le permite seleccionar de una lista de mapas disponibles y también habilitar la visualización de atascos.
- 4. **Lista de notificaciones**. Mostrará todas las notificaciones no leídas.

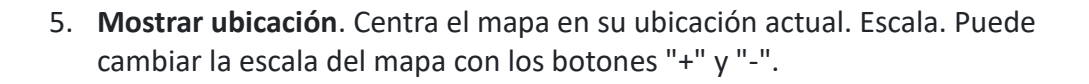

**MONTEVIDEOCOMM®** 

 $^{\circ}$ 

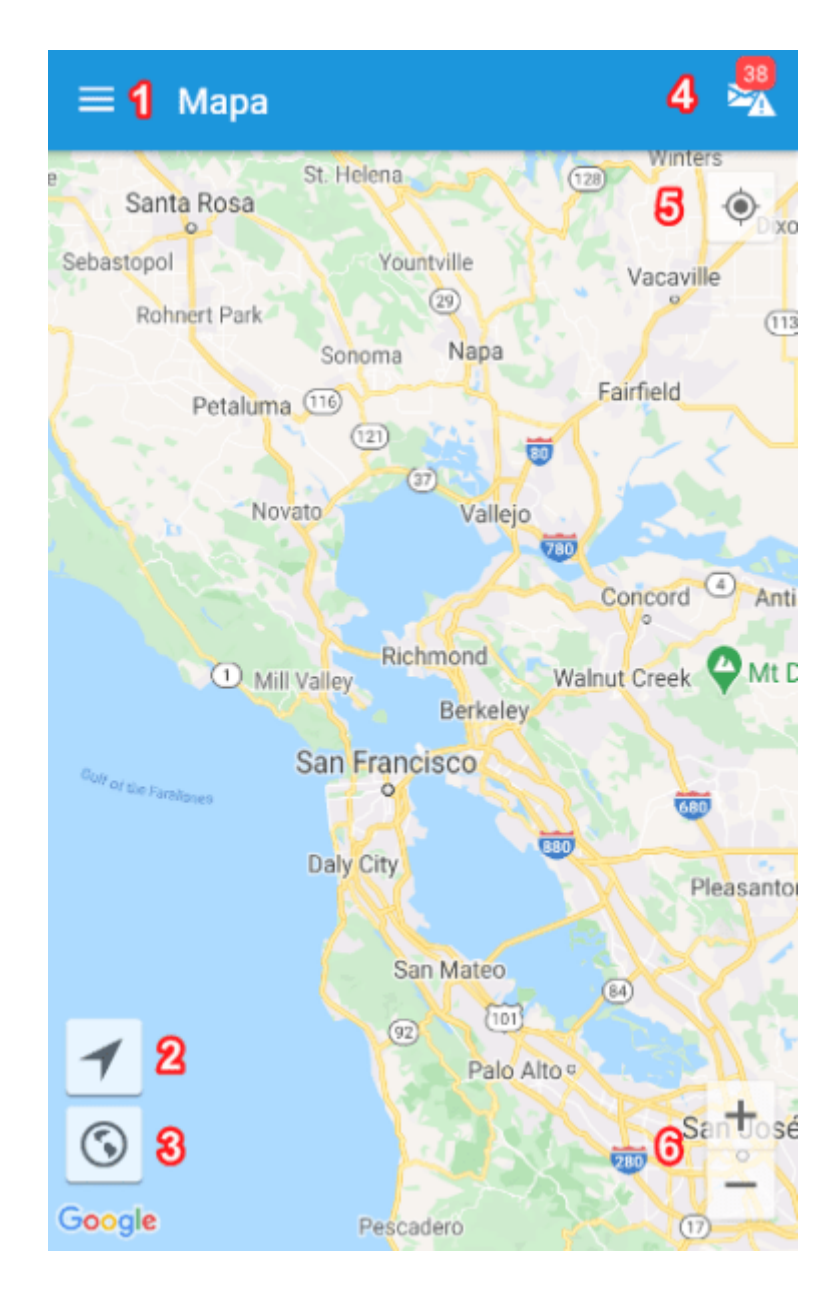